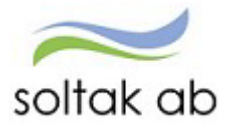

SOLTAK AB

Manual Schema

Schemaläggning vid anställning och tillfälligt schema Självservice HR/Lön

# Innehåll

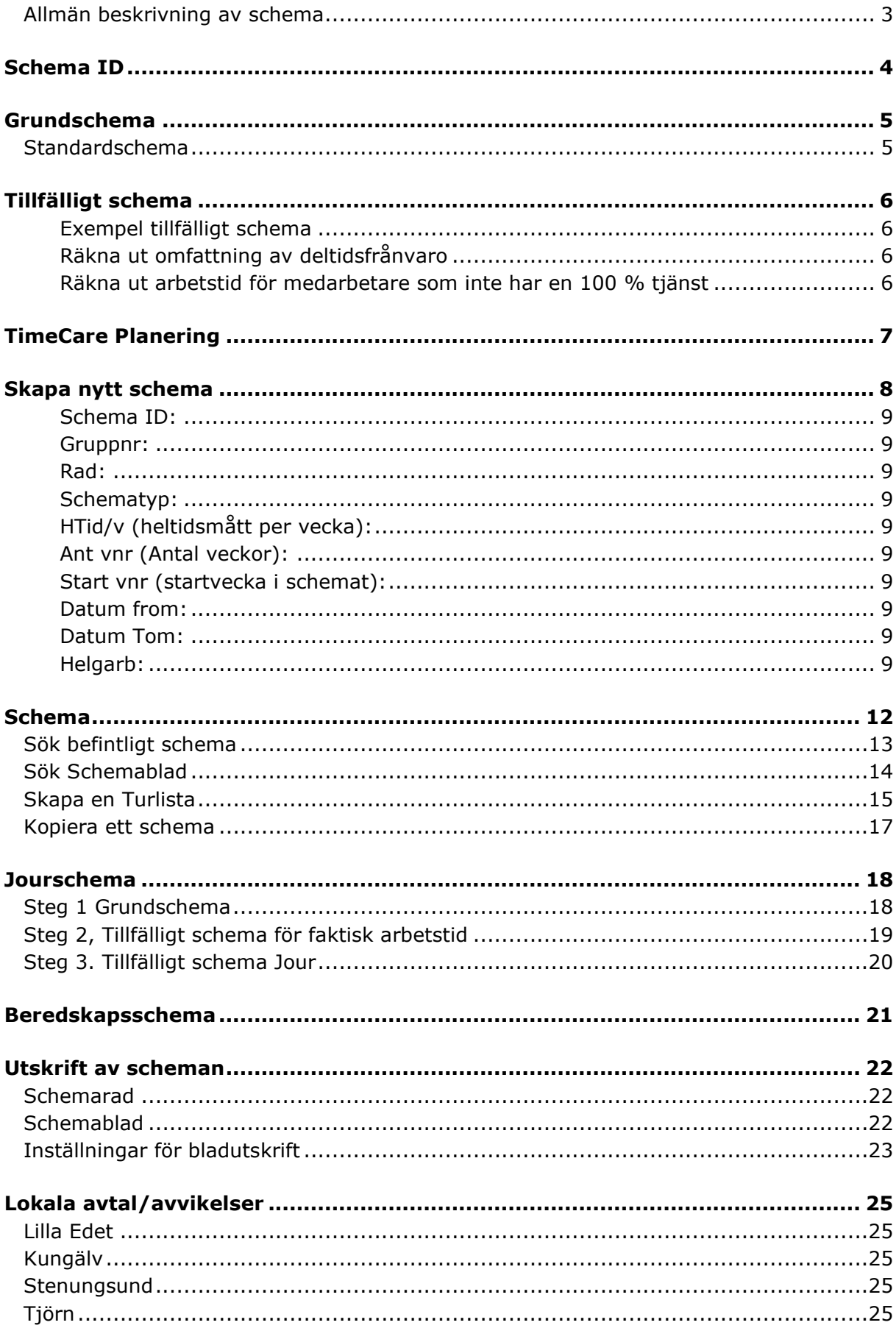

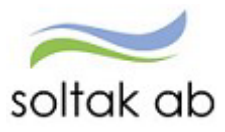

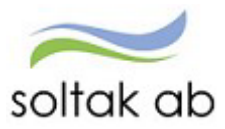

# <span id="page-3-0"></span>**Allmän beskrivning av schema**

Funktionen Schema används för att registrera, kopiera och titta på scheman. Alla scheman är veckovisa och medarbetarna knyts till ett individuellt schema.

Alla månadsanställningar är knutna till ett Grundschema.

Om den anställde under en tidsbegränsad period söker deltidsfrånvaro används ett Tillfälligt schema.

Ett grund- och tillfälligt schema skapas på samma sätt och ser likadana ut. Det som skiljer dem åt är att det tillfälliga schemat har en lägre sysselsättningsgrad p g a deltidsfrånvaro.

Om en anställning knyts till ett tillfälligt schema ersätter det automatiskt grundschemat under den tidsbegränsade perioden.

Båda ska dock ha tillsvidare i fältet tom datum när man skapar schemat.

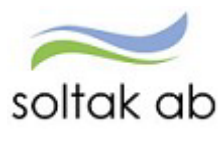

# <span id="page-4-0"></span>Schema ID

Ett schema ID ska vara unikt. De unika fälten är organisation, schema ID, gruppnr, rad och schematyp (arbete eller jour).

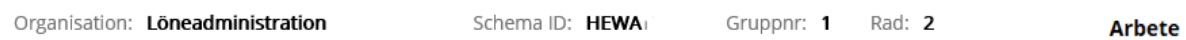

Namnstrukturen för scheman skall vara likadan för alla Soltaks kunder och se ut enligt nedanstående exempel:

Helena Wahlberg

Hennes schema id blir då **HEWA**

De två första bokstäverna i förnamnet/de två första bokstäverna i efternamnet. I de fall som man får samma bokstavskombination för två eller flera personer på samma gren får man lägga till en siffra som särskiljer schema ID:t från varandra.

Vilken typ av schema medarbetaren ska ha markeras med nedanstående bokstäver beroende på vilken typ av schema man skapar

Grundschema= ingen bokstav

Tillfälligt schema=T Jourschema=J Beredskapsschema=B Förskjuten arbetstid =F

När man skapar en persons första schema väljer man att skriva **1 i Rad rutan**.

Blir det en förändring i schemat och man behöver skapa en kopia eller om medarbetarenbehöver ett nytt, väljer man att skriva 2 i Rad rutan och så fortsätter man att räkna uppåt. Detta gäller för alla typer av scheman.

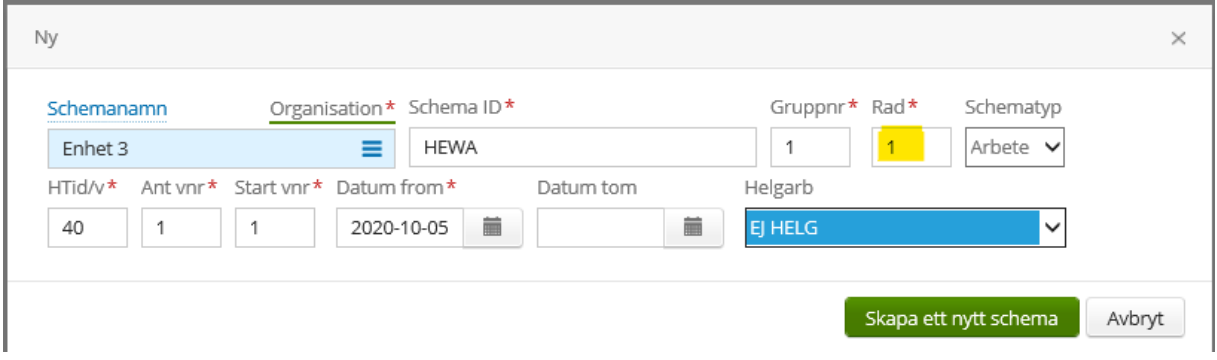

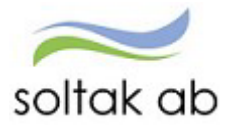

# <span id="page-5-0"></span>Grundschema

En månadsanställning måste ha ett grundschema kopplat till anställningen för att rätt lön ska betalas ut. Grundschemat talar också om vilken sysselsättningsgrad och vilka faktorer frånvaro skall räknas av emot.

Alla avvikelser i arbetstiden rapporteras mot grundschemat som också ligger tillgrund för intyg och anställningstid.

Ett felaktigt grundschema, ger felaktig lön, fel frånvaroavdrag p g a fel faktorer och fel arbetstid. Ersättning för mer- och övertid kan bli fel p g a felaktigt schema.

Viktigt också att man lägger schemat på samma gren som anställningen och att båda ligger längts ut på grenen i organisationen.

# <span id="page-5-1"></span>**Standardschema**

Standardsschema är ett schema som kopplas till flera personer som alla arbetar samma tider och har samma regelverk som heltidsmått, schemaveckor osv.

Ett exempel på detta är administratörer som arbetar måndag-fredag (ej röda dagar måndagfredag) kl. 08.00–16.30 - med rast kl. 12.00–12.30.

För att slippa att behöva skapa ett schema med samma tider vid varje ny anställning, så kan man istället skapa ett standardschema som kan använda på alla dessa administratörer med samma arbetstider.

Benämningen för dessa scheman är:

KONTOR 100 KONTOR 75 KONTOR 50

Detta schema-id kan man alltid uppge vid en nyanställning med samma schemaförutsättningar.

**Viktigt**! Standardscheman ska läggas så långt ut i organisationsträdet som det går. Det skall alltid finnas ett standardschema per enhet.

Eftersom det är flera medarbetare som kopplas på ett standardschema så är det extra viktigt att man aldrig går in i ett sådan schema och ändrar något – för det slår igenom på samtliga medarbetare och kan få förödande konsekvenser.

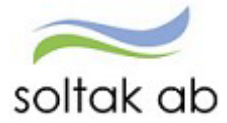

# <span id="page-6-0"></span>**Tillfälligt schema**

Ett tillfälligt schema är ett tidsbegränsat schema och används när medarbetaren har en deltidsfrånvaro. Tillfälligt schemat visar den faktiska arbetstiden. Schemat skapas ute i verksamheten där medarbetaren arbetar och knyts till en medarbetare av Soltak Lön eller av behörig personal i verksamheten. Schemat skapas enligt instruktionerna i "Skapa nytt schema".

Utifrån de uppgifter som registreras i schemat räknas sysselsättningsgraden, kalenderdags- och semesterfaktor ut maskinellt.

Schemat ger även arbetstid, dagar och timmar samt en maskinell utvärdering av Ob-, jour- och beredskapsersättning. Ett tillfälligt schema påverkar inte månadslönen.

## <span id="page-6-1"></span>**Exempel tillfälligt schema**

Ett tillfälligt schema behöver registreras och kopplas till medarbetaren när denna begär deltidsfrånvaro. Grundschemat ger 100 % lön, en ledighetsansökan (frånvaro) med en deltidsfrånvaro på 20 % genererar löneavdrag och det tillfälliga schemat visar den verkliga arbetstiden på 80 %.

Grundschemat minus deltidsfrånvaron ger 80 % lön.

Tillfälligt schemat behöver registreras för att visa den verkliga arbetstiden på 80 %. Tillfälligt schemat ger även korrekt kalenderdags- och semesterdagsfaktor, Ob-ersättning samt arbetstid, dagar och timmar.

## <span id="page-6-2"></span>**Räkna ut omfattning av deltidsfrånvaro**

Exempel, Lisa arbetar 37 h per vecka. Hon vill under en period arbeta 27,75 h per vecka. För att räkna ut omfattningen av Lisas frånvaro använder du dig av följande formel:

37 (ordinarie arbetstid) - 27,75 (önskad arbetstid) = 9,25 h (ledig tid per vecka) 9,25 / 37 = 0,25 (25 % ledighet)

## <span id="page-6-3"></span>**Räkna ut arbetstid för medarbetare som inte har en 100 % tjänst**

För att räkna ut hur mycket tid som skall schemaläggas vid en deltidsfrånvaro för en person som inte har en 100 % tjänst kan man räkna enligt följande.

Exemplet nedan avser arbetsvillkor där medarbetarenhar en anställning på 63,2% vilket motsvarar 25.28 timmar/40 timmar:

Anställd med grundtjänst 63,2 % som blir sjukskriven 25 %

Arbetstid per vecka 25,28 h x 0,75 = 18,96 h faktisk arbetstid per vecka under sjukskrivningen

Räkna ut veckoarbetstid med hjälp av följande formel

40/100\*63,2 = 25,28 h/vecka.

(40 står för 40 h vecka, här får man ändra till t ex 37 om medarbetarenhar det som heltidsmått)

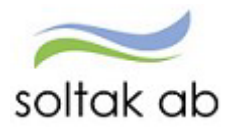

# <span id="page-7-0"></span>TimeCare Planering

När en medarbetare schemaläggs i TimeCare Planering exporteras detta schema maskinellt till Självservice HR/Lön.

Glöm inte att meddela SOLTAK Kundservice Lön i ett ärende när ett TimeCare schema finns att koppla. När lön får denna information, kopplas schemat till ett tillfälligt schema, i perioder om ett år xx1101-xx1031.

För att kontrollera att schemat är kopplat, ta fram bemanningsbladet i Bemanningsöversikten. För ett tillfälligt schema arbetstiderna i bladet rosa.

När en medarbetare har en deltidsfrånvaro och är kopplad till TimeCare Planering, behöver det inte skapas något manuellt tillfälligt schema. Dessa skapas också i TimeCare.

Administratör v Min personal Andra System o Genvägar Mina anställda v 1<mark>5 schema & Bemanning v</mark> STARTSIDA Attest & Rapportering v Rapporter & Utdata v Hjälp Organisation Bemanning - Översikt SCHEMA & BEMANNING Urval Bemanningsöversikt O Veckoblad  $\bigcirc$  Dagblad Fr o m 2020-01-08 Tom 2020-01-20  $\circ$  Planeringsblad  $\circ$  Aktivitetsblad  $\Box$  Visa bemanningsmål Tidutvärdering Organisation .../2015-01-01/Soltak UTB/Enhet 1/Bananen  $\circ$  Arbete Sök Schemarader Kategorigrupp  $\boxed{\smile}$  $\bigcirc$  Jour Kategori Sök · Båda Kompetensgrupp Kompetens Sök Sortering: O Namn O Kategori . O Organisation/Namn O Organisation/Kategori Inställningar Återställ Visa blad Måndag Organisation Onsdag Torsdag Fredag Lördag Tisdag Onsdag Torsdag Fredag 2020-01-08 2020-01-09 2020-01-10 2020-01-11 2020 -01-12 2020-01-13 2020-01-14 2020-01-15 2020-01-16 2020-01-17 Namn Befattning Veckonummer **Bananer** Enström, Hans-Erik Bemaplan 0800-1630 0800-1630 0800-1630 Ledig Ledig 0800-1630 0800-1630 0800-1630 0800-1630 0800-1630 Ledig  $\frac{1}{200}$ 0730-1930 < 1930-0730 0730-1930 < 1930-0730 Testsson, Pippi Brandman Ledig Ledig Ledig 0730-1930 < 1930-0730 0800-1630 0800-1500 \*Frånvaro \*Frånvaro \*Frånvaro \*Frånvaro \*Frånvaro \*Frånvaro \*Frånvaro \*Frånvaro

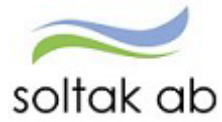

# <span id="page-8-0"></span>**Skapa nytt schema**

Klicka på rubrikraden "Schema & Bemanning" och underrubrik Schema & Bemanning. Klicka på den lilla pilen bredvid Schema och Bemanning till vänster för att få fram valmenyn. Välj "Schemarader". /

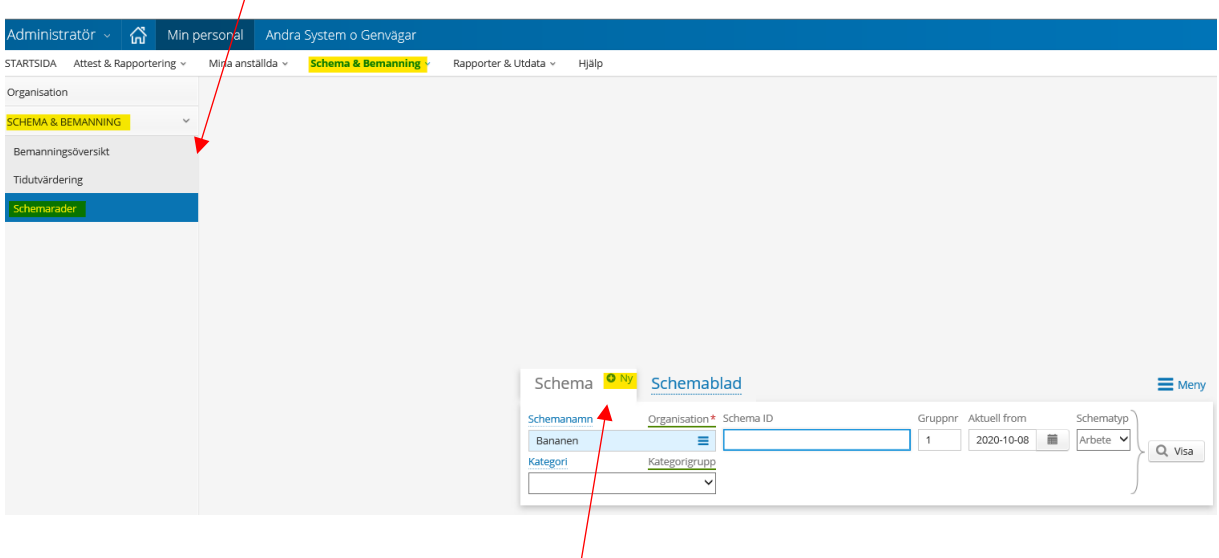

För att skapa ett nytt schema, välj "Ny".

Nu är det dags att tala om vilka regler som ska knytas till schemat, bl. a heltidsmått, antal veckor och helgarb. Det är mycket viktigt att det finns en grön linje under organisation. För att den gröna linjen ska dyka upp klicka på organisation.

Skulle det vara fel gren, eller om fältet är tomt, tryck på de 3 blå strecken till höger och leta dig fram till rätt gren i organisationsträdet.

Skapa alltid schemat på den yttersta grenen där medarbetarens anställning ligger.

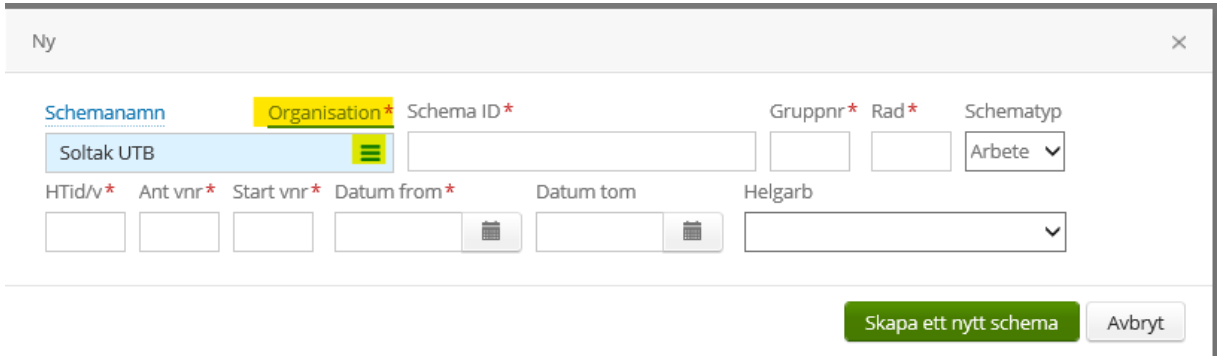

Alla fält med en röd stjärna över är tvingande, det innebär att man måste ange ett värde i rutan för att kunna skapa ett nytt schema.

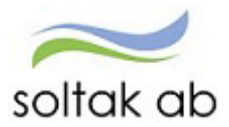

Ange:

#### <span id="page-9-0"></span>**Schema ID:**

Fyll i vad schemat skall heta (läs på sida 2 vad som gäller kring schema ID)

## <span id="page-9-1"></span>**Gruppnr:**

Skall alltid vara 1

#### <span id="page-9-2"></span>**Rad:**

Skall alltid vara 1 för första schemat, 2 vid nästa och sedan räknas upp vid nytt/ändrat schema

#### <span id="page-9-3"></span>**Schematyp:**

Välj Arbete eller Jour beroende på vad schemat gäller

## <span id="page-9-4"></span>**HTid/v (heltidsmått per vecka):**

Ange det heltidsmått som ska gälla, ex 40, 38.25, 37 osv Varje kommun har godkända heltidsmått som ska användas, se kapitel Lokala avtal/avvikelser för varje kommun.

#### <span id="page-9-5"></span>**Ant vnr (Antal veckor):**

Ange antal veckor som schemat skall upprepas efter, ex 1, 6, 12 osv

#### <span id="page-9-6"></span>**Start vnr (startvecka i schemat):**

Ange vilken vecka schemat skall starta på (ej kalenderveckor). Är schemat bara på 1 vecka, startar det i vecka 1.

## Är schemat på flera veckor, kan det vara så att du ska starta på en vecka mitt i schemat. Tex ett schema på 6 veckor, där man är i schemavecka 3 när det ska börja räknas från. Sedan rullar det vidare på 4, 5, 6, 1, 2 och så om igen. Här fyller man i startvecka 3.

## <span id="page-9-7"></span>**Datum from:**

Välj måndagen i den veckan som schemat börjar gälla

<span id="page-9-8"></span>**Datum Tom:**  Fältet skall alltid vara blankt. Då blir det automatiskt tillsvidare

#### <span id="page-9-9"></span>**Helgarb:**

Här väljer man vilket regelverk som ligger till grund för arbetsdagarna - benämning skiljer sig åt mellan kommunerna:

- Medarbetaren ska kunna schemaläggas alla årets dagar låt fältet vara tomt.
- Medarbetaren är schema lagd men ska inte arbeta röda dagar/helger som infaller under måndag-fredag, välj "Ej helg".
- Lovår/ferie är för de som är ferieanställda.
- Uppehåll är för de som är uppehållsanställda.
- Biblio för bibliotekspersonal som arbetar viss helgtid
- Brandmän för personal inom räddningstjänsten.

Klicka på "Skapa ett nytt schema" för att spara uppgifterna.

Klicka därefter på Redigera-knappen för att börja skapa schemat

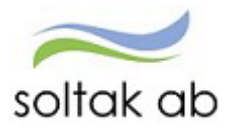

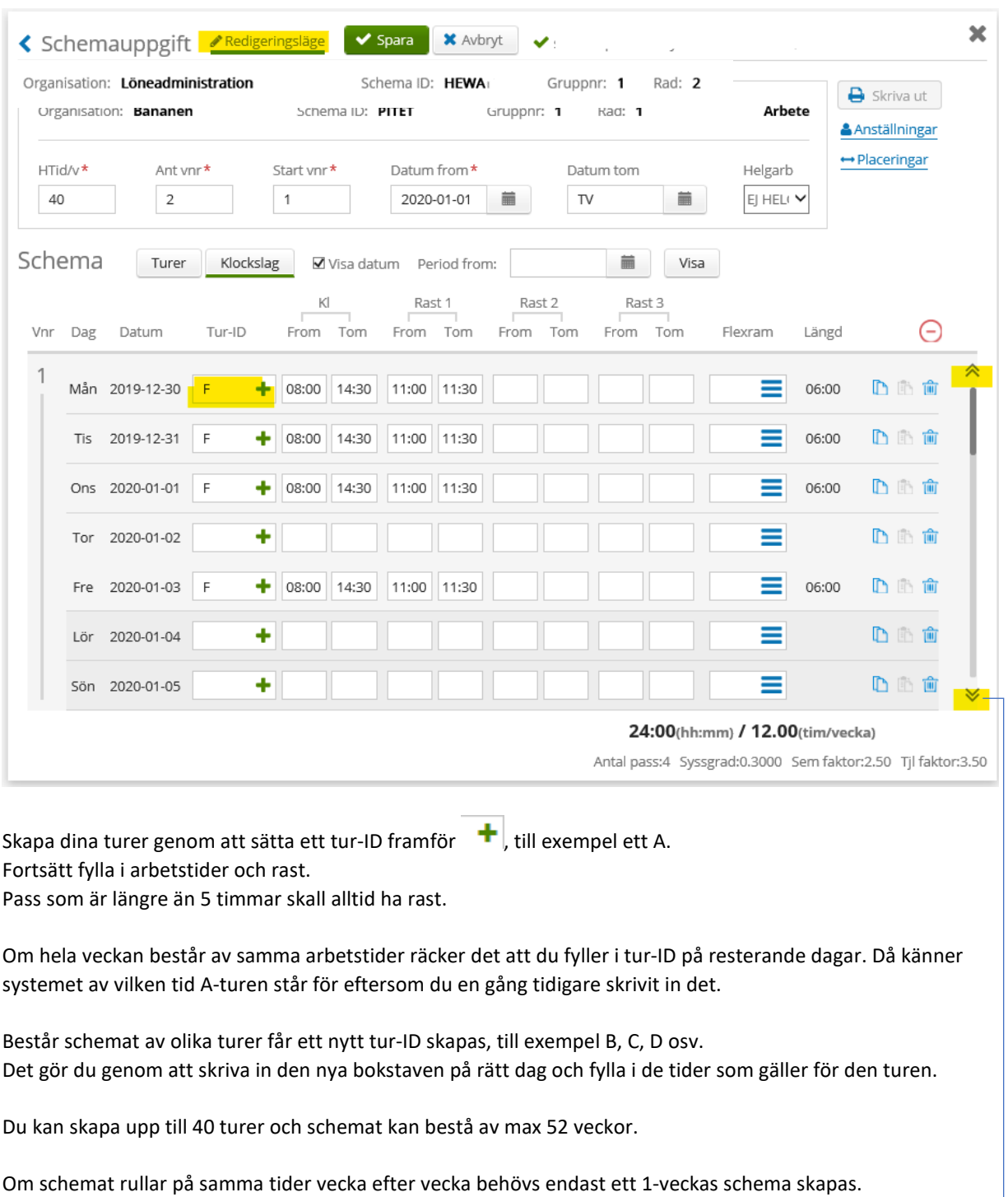

Under tiden man skapar schemat och märker att man behöver fler veckor eller vill förändra något, kan man skriva in det nya antalet veckor och förändringen sker då direkt.

Är schemat på flera veckor, bläddrar du uppåt och nedåt genom att trycka på pilarna.

Tänk på att vid schemaläggning över flera veckor att trycka på spara knappen innan du går över till nästa vecka, då minskar risken att ett "helt" schema försvinner om det skulle uppstå någon driftstörning.

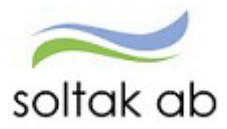

Det finns 2 sätt att se sina turer man har skapat. Antingen som turer eller som klockslag. Scheman som är mer än 1 vecka är bra att som en sista koll, välja Turer – då får man en överblick hur turerna ligger varje vecka.

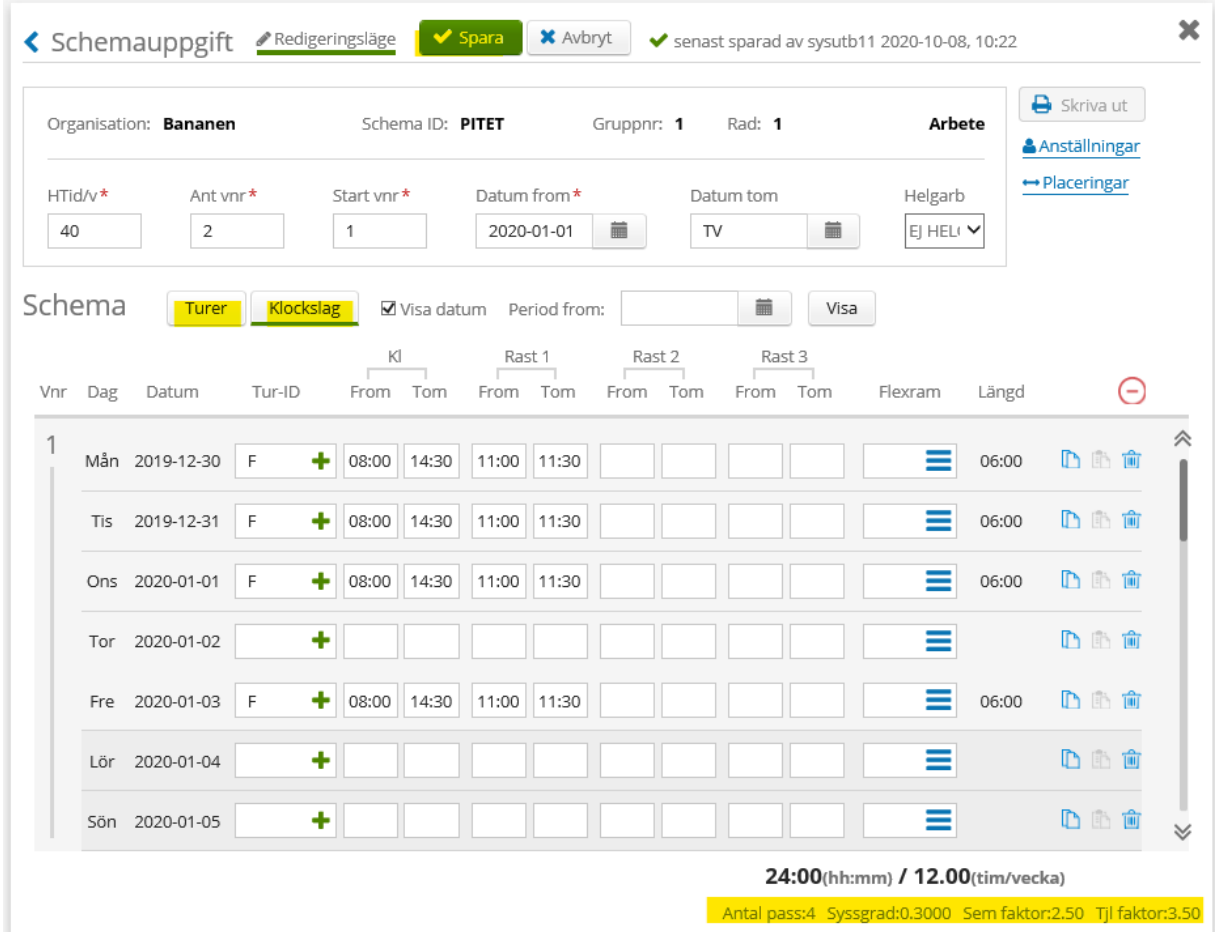

#### Viktigt!

Längst ner på schemat står hur många procent av arbetstiden som är utlagd och vilka faktorer som arbetsdagarna/schemaveckorna ger.

Ta till vana att titta här så att det resultat blir det tänkta.

Systemet uppdaterar automatiskt antal timmar, sysselsättningsgrad och faktorer efterhand som turerna läggs in.

För att spara schemat trycker man på Spara-knappen längst uppe på sidan.

När schemat är skapat ska det knytas till anställningen eller Tillfälligt schema för att börja gälla. För att det ska kunna göras måste du skicka in ett ärende till SOLTAK Kundservice Lön där du uppger schema ID, from datum då schemat skall börja gälla, om det är ett grundschema eller ett tillfälligt schema samt personnummer på den anställde som schemat ska kopplas till.

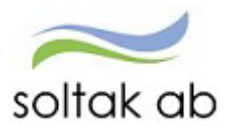

# <span id="page-12-0"></span>Schema

I schemabilden finns nedan symboler:

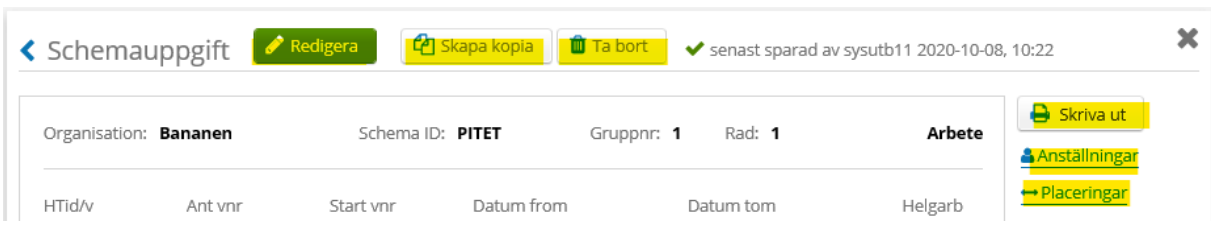

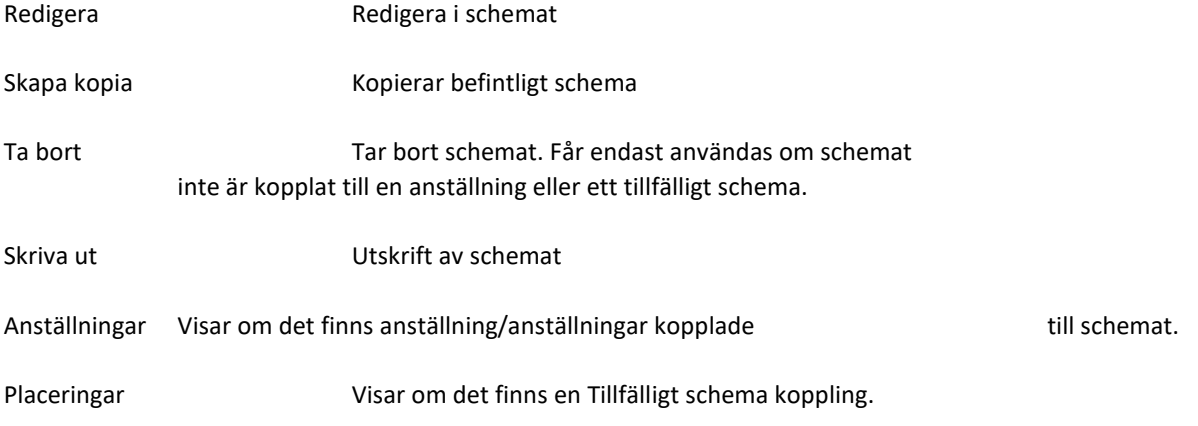

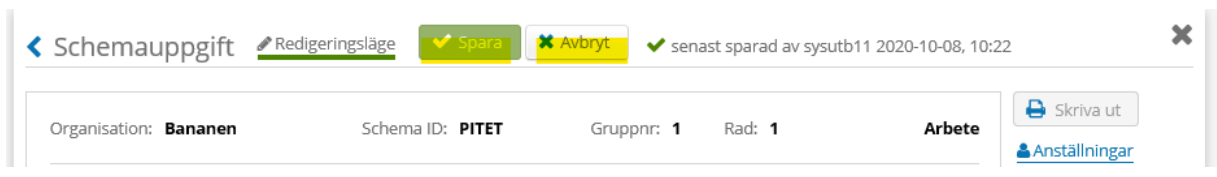

Spara Sparar schemat.

.

Avbryt **Avanual Avbryter registreringen av schemat.** 

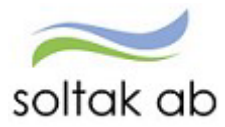

# <span id="page-13-0"></span>**Sök befintligt schema**

Välj "Schema & Bemanning". Tryck på den lilla pilen bredvid Schema och Bemanning till vänster för att få fram valmenyn. Välj "Schemarader".

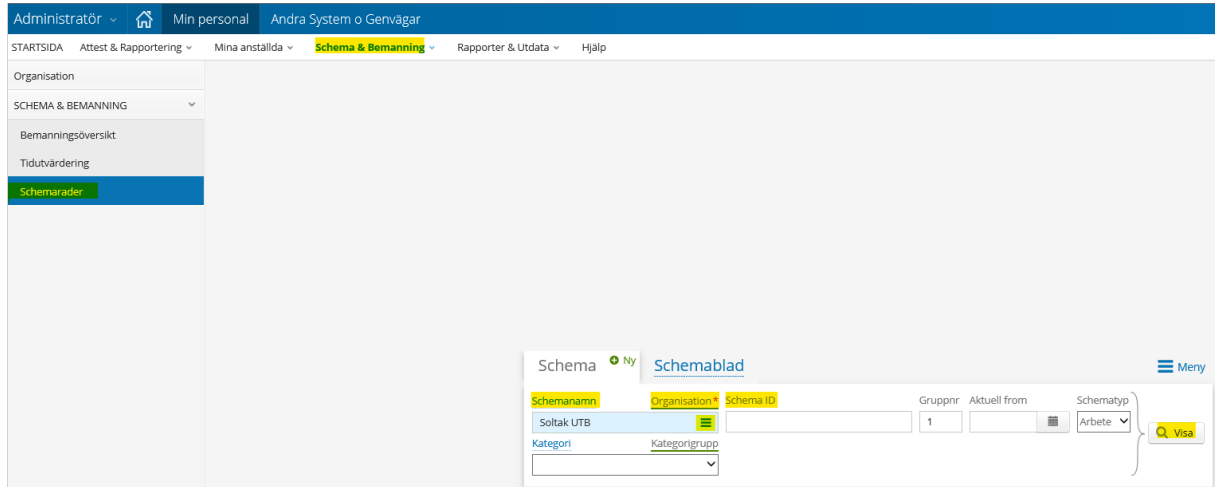

I Schema ID rutan kan man söka efter ett befintligt schema för att kopiera det eller öppna det för att säkerställa uppgifterna i det.

Om rutan under schemanamn är tom eller om det är fel gren vald, tryck på de tre strecken under organisation för att leta dig fram till rätt gren.

Skriv in schema-ID (det du döpt schema till) och tryck på Visa. Skulle det vara så att du glömt vad det schemat du letar efter heter, kan du antingen söka på delar av schemanamnet, eller lämna Schema-ID raden tom.

Ibland kan man behöva ta bort datumet/eller ändra i Aktuell from rutan eftersom det föreslagna datumet som ligger är dagens datum och sökningen utgår från det.

Scheman som finns på den valda grenen listas och man får leta sig nedåt för att hitta rätt schema. För att gå in och titta på schemat, tryck en gång på den blåa raden under schema ID.

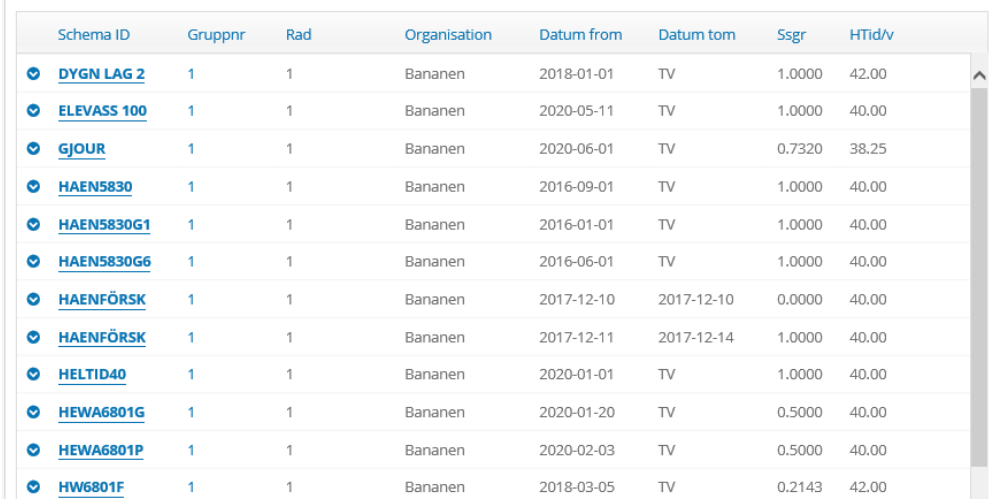

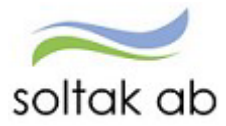

# <span id="page-14-0"></span>**Sök Schemablad**

För att se schemablad väljer du fliken schemablad. Sök sedan på samma sätt som i Sök befintligt schema och tryck på Visa.

Här får man fram alla scheman som finns på enheten under en viss period.

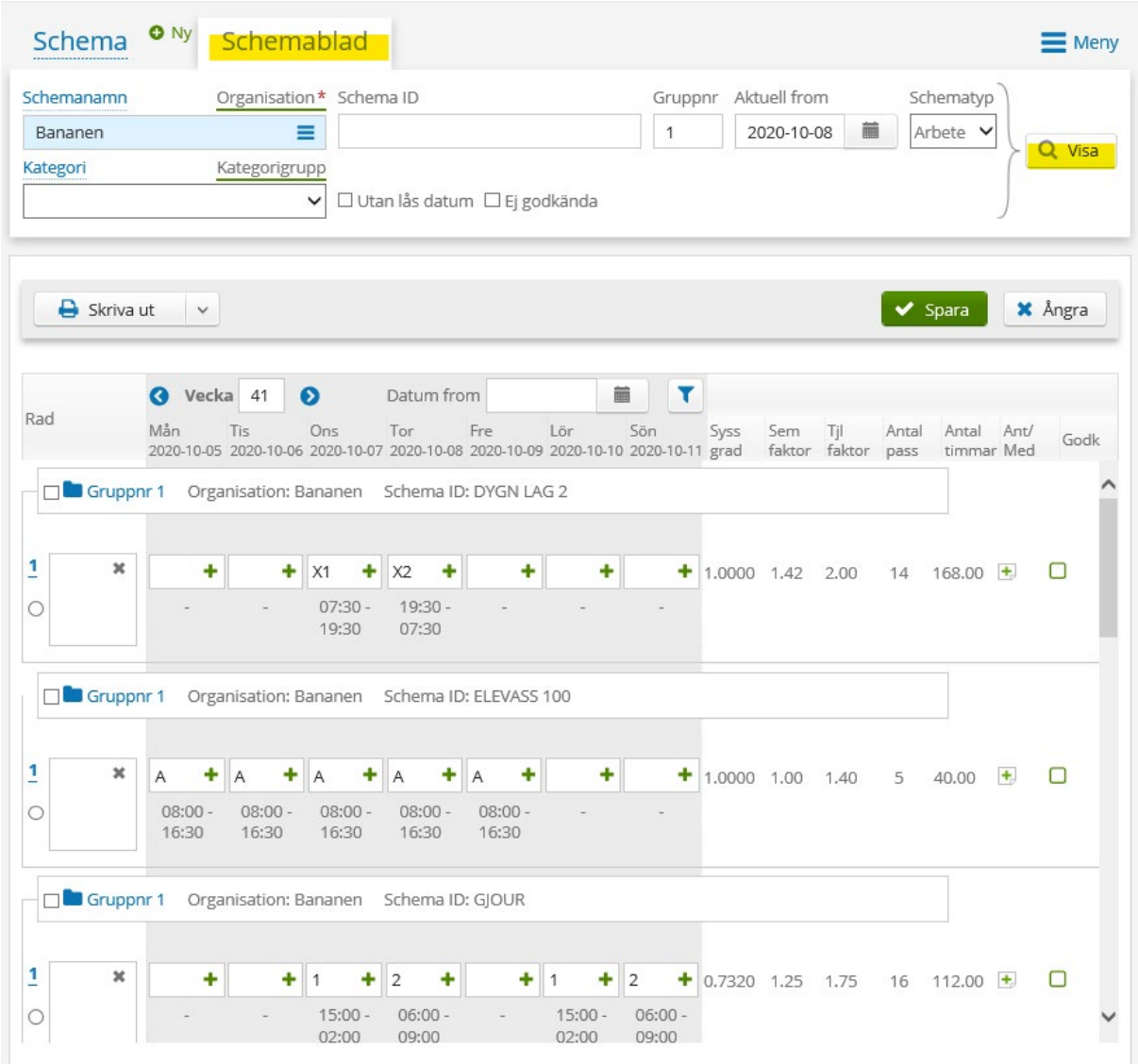

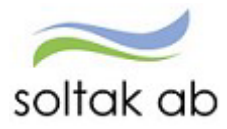

# <span id="page-15-0"></span>Skapa en Turlista

En Turlista är ett schema som kan innehålla upp till 40 olika turer som ett hjälpmedel att utgå från när man skapar scheman.

Utgå från Turlistan (kopiera den och ge den ett nytt individuellt schema ID) varje gång du gör ett nytt schema för att slippa att lägga in alla turer.

Detta är framförallt bra för de verksamheter som arbetar med många olika turer som återkommer i flera scheman.

Skapa ett schema enligt exemplet nedan som får heta Turlista och knyt den till din Organisation.

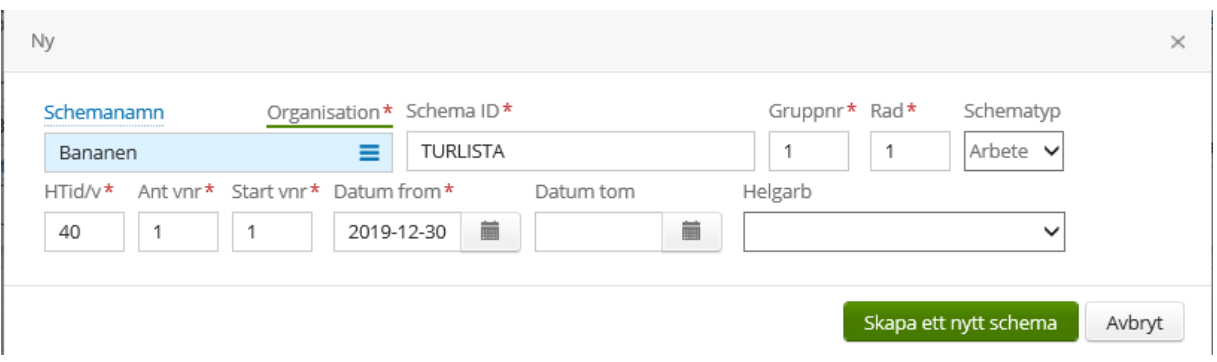

Tryck på "Redigera" och därefter på "Turer". För att börja skapa turer trycker man på pluset.

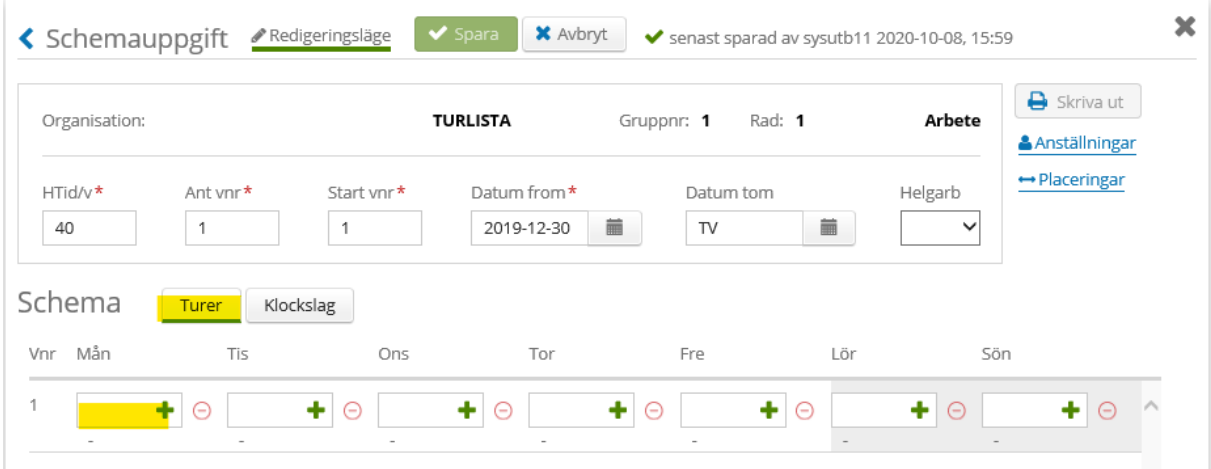

En ny ruta kommer upp där du fyller i alla de turer du vill ska finnas med. För att lägga till fler turer än de rutor som finns, tryck på "verifera". Du kan max registrera 40 olika turer.

Avsluta alltid med att trycka på verifera för att spara de inlagda turerna.

När du gjort det, stänger du rutan på krysset uppe i högra hörnet.

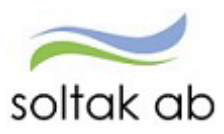

Turlista

Senast använda

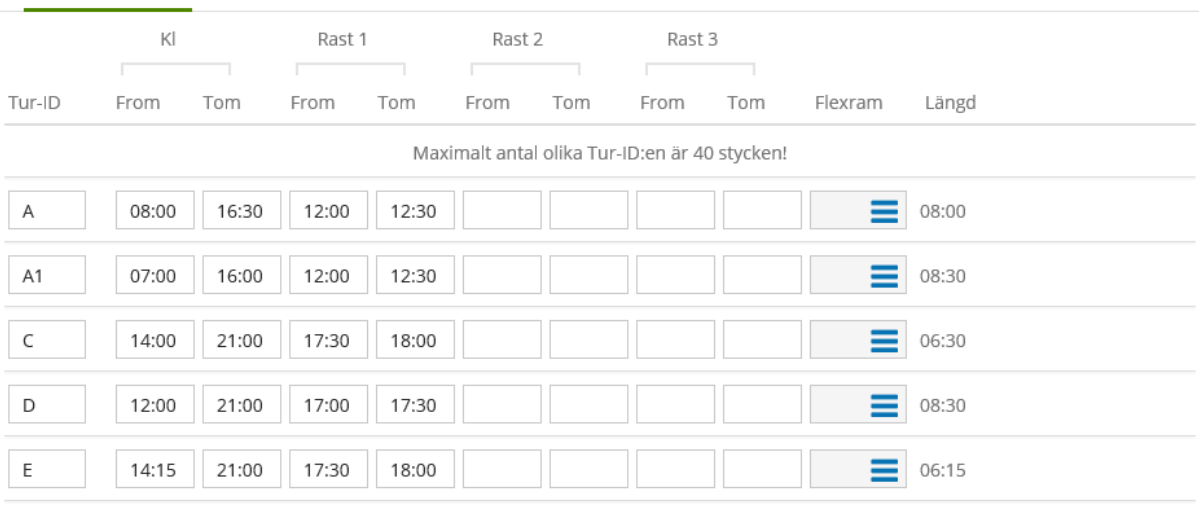

Verifiera

Du kommer tillbaka till schemabilden, där du trycker på spara högst upp.

I fortsättningen kan du söka upp detta schema, kopiera det, döpa det enligt schema ID strukturen och sedan schemalägger du genom att ange Tur-ID på de dagar som ska schemaläggas.

För att se vilka turer som finns att välja, öppna redigerarläget, gå till turer och tryck på en plusruta. Du får då upp alla inlagda turer i Turlistan.

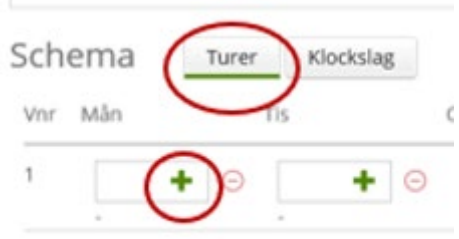

 $\times$ 

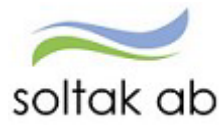

# <span id="page-17-0"></span>Kopiera ett schema

Ett schema som redan är kopplat till en anställning eller som ett tillfälligt schema får aldrig ändras i. I de fall man behöver förändra schemat så kan man kopiera det aktuella och göra ändringarna i det eller så skapar man ett helt nytt.

Sök fram det schema som ska kopieras.

Klicka på Schema-ID så schemat öppnas.

Välj knappen "skapa kopia".

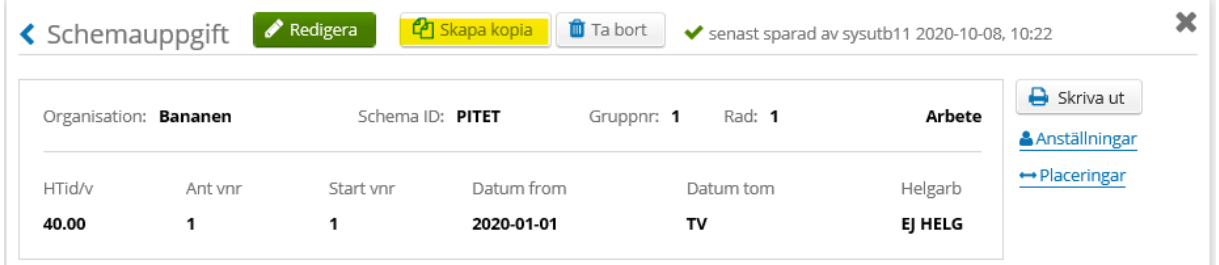

Om organisationen ska vara den samma så gå vidare med att ange det nya schema ID, gruppnummer och ange radnumret efter det föregående (om det var tex 1, så ska nästa rad vara 2).

Välj schematyp, ange heltidsmått, antal veckor, start vecka, from datum som schemat ska gälla ifrån (alltid vara en måndag) och helgarb – välj skapa ett nytt schema.

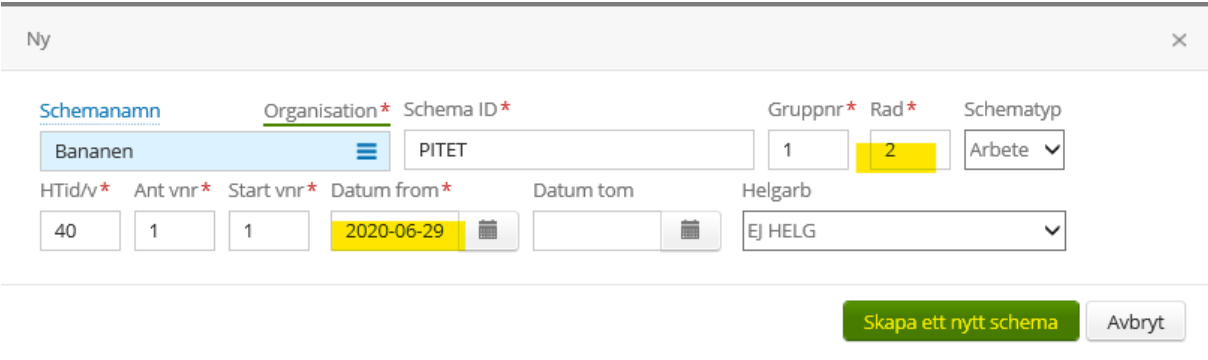

Du kan nu göra de förändringar som behövs genom att trycka på redigera. Avsluta alltid med att trycka på Spara.

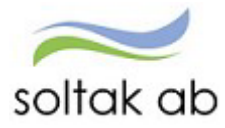

# <span id="page-18-0"></span>**Jourschema**

Ett jourschema görs i tre steg.

# <span id="page-18-1"></span>**Steg 1 Grundschema**

Börja med att skapa ett grundschema.

Grundscheman namnges alltid med de två första bokstäverna i förnamnet och de två första i efternamnet och med aktuellt radnummer.

Skapa turerna och lägg in i schemat.

Jourpasset ska alltid läggas på avstigningsdygnet.

Här läggs hela passet, från den tid de går på till den tid de går av.

Antalet arbetade timmar reglerar man med hjälp av rasten, se bild nedan. Detta görs för att få den korrekta sysselsättningsgraden. Systemet uppdaterar automatiskt antal timmar, sysselsättningsgrad och faktorer.

När schemat är klart tryck på spara.

Tänk på att vid ett kort morgonpass t.ex. 06–09 kan den tiden skrivas ihop med kvällspasset dagen innan (kl.15- 09 med rast kl.02-06).

Är det ett längre morgonpass, t.ex. 06–14 kan det skrivas som två separata turer (kl.15-22 samt kl.06-14).

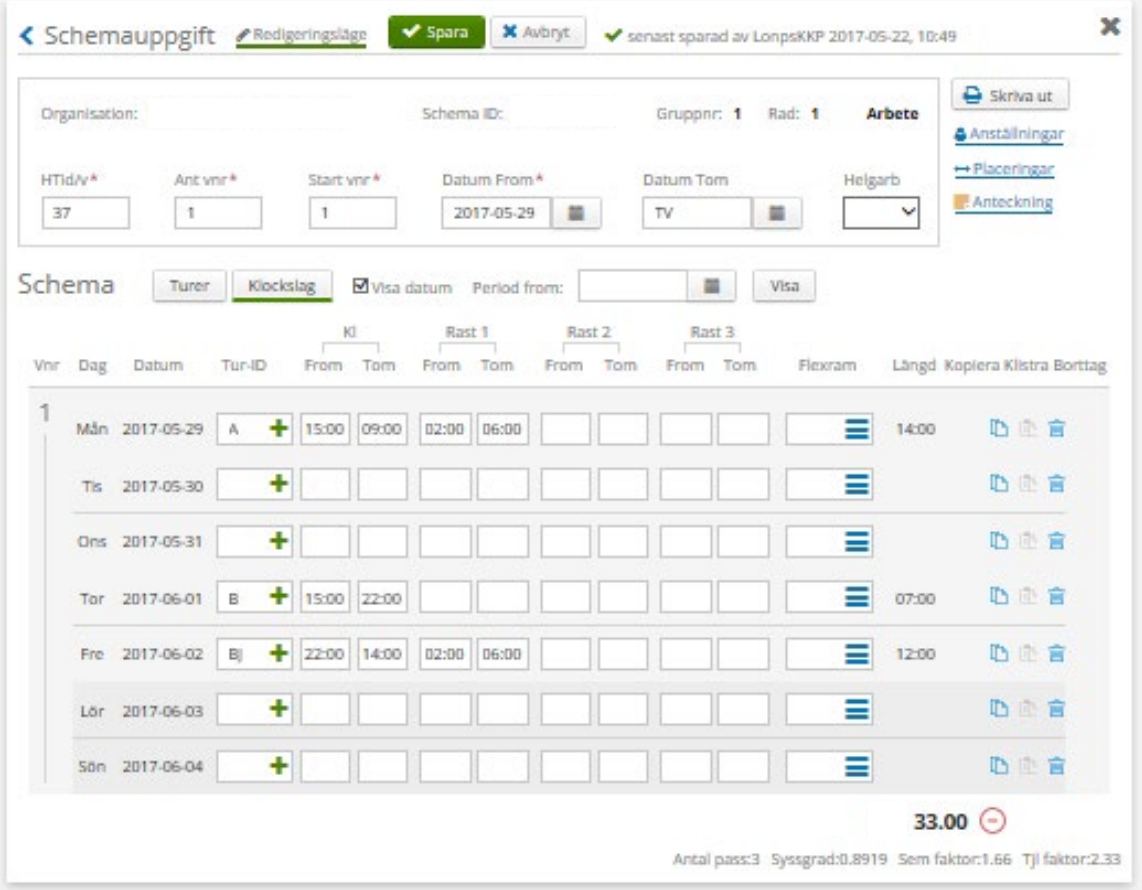

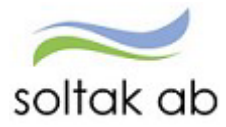

# <span id="page-19-0"></span>**Steg 2, Tillfälligt schema för faktisk arbetstid**

Sök fram och kopiera grundschemat och namnge det med ett T efter schema-ID. Fyll i de styrande uppgifterna och tryck på "skapa ett nytt schema".

Tryck på redigera för att börja lägga in arbetstiderna utan jourpassen.

Turen läggs på påstigningsdygnet för att uttag av semester ska bli rätt.

Lägg en rast för den tid som är jourpass.

Systemet uppdaterar automatiskt antal timmar, sysselsättningsgrad och faktorerna. Kontrollera hur många timmar det blir.

Spara schemat.

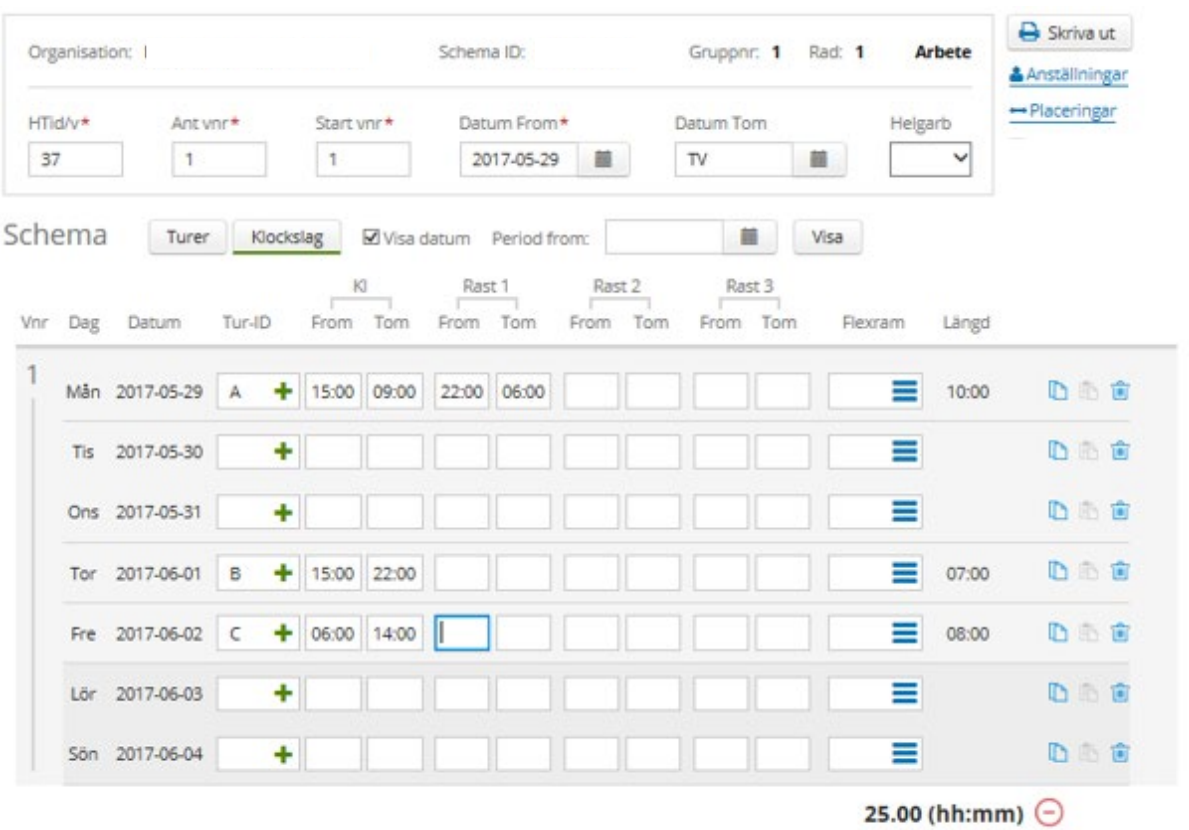

Antal pass:3 Syssgrad:0.6757 Sem faktor:1.67 Tjl faktor:2.33

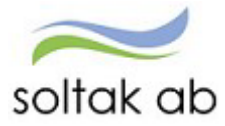

# <span id="page-20-0"></span>**Steg 3. Tillfälligt schema Jour**

Sök fram och kopiera grundschemat och namnge det med ett J efter schema-ID. Ändra i rutan Schematyp till Jour. Fyll i de styrande uppgifterna och tryck på "skapa ett nytt schema".

Tryck på redigera för att börja skapa de turer som gäller för jourtiden. Ta bort alla arbetspass som inte innehåller jour från schemat. Systemet uppdaterar automatiskt antal timmar, sysselsättningsgrad och faktorer. Spara schemat.

Kontrollera att schema 2 och 3 tillsammans har samma antal arbetade timmar som schema 1. I vårt exempel blir det 25+8 = 33.

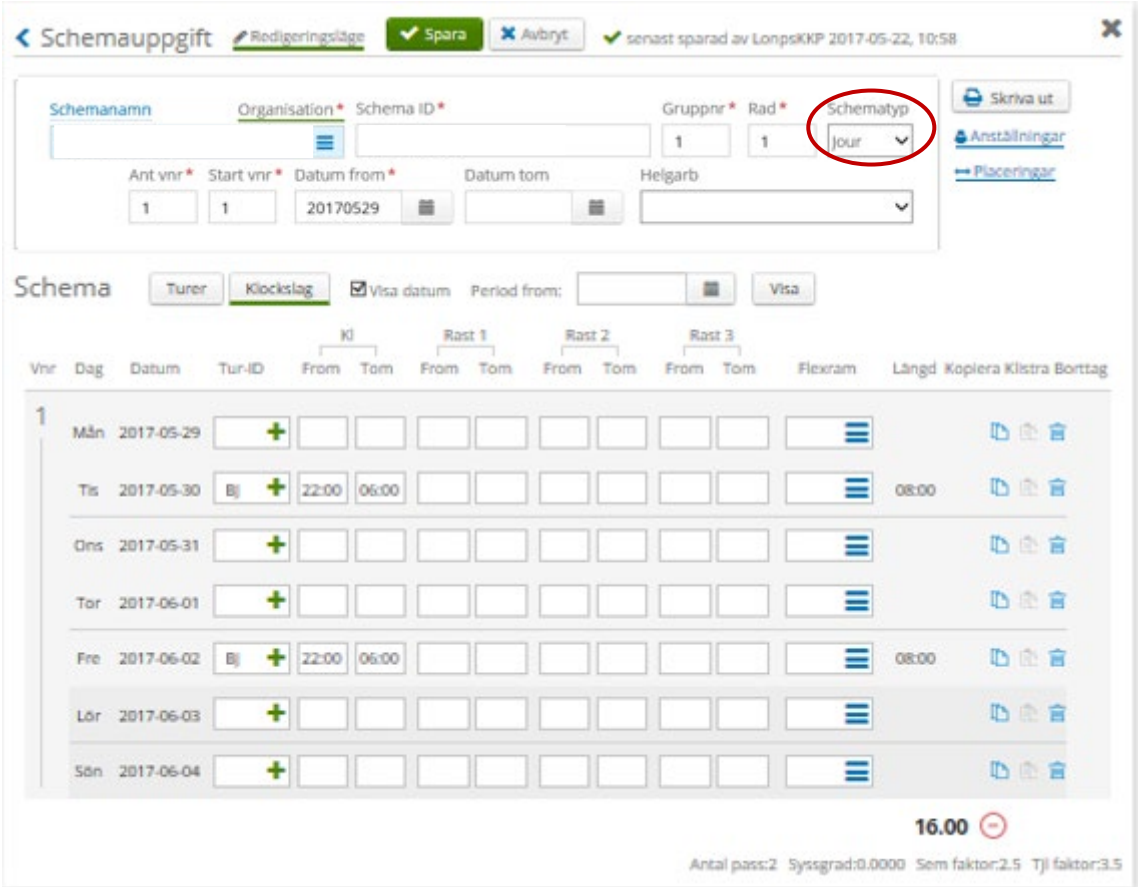

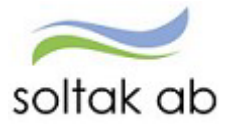

# <span id="page-21-0"></span>Beredskapsschema

Beredskapsschema görs som ett tillfälligt schema. När man skapar schemat är det viktigt att välja jour under arbetstid. Schemat ska endast innehålla beredskapstiden då resterande tid kommer från personens grundschema. Tillfälligt schemat döps enligt schema ID NNNNB och aktuellt radnummer.

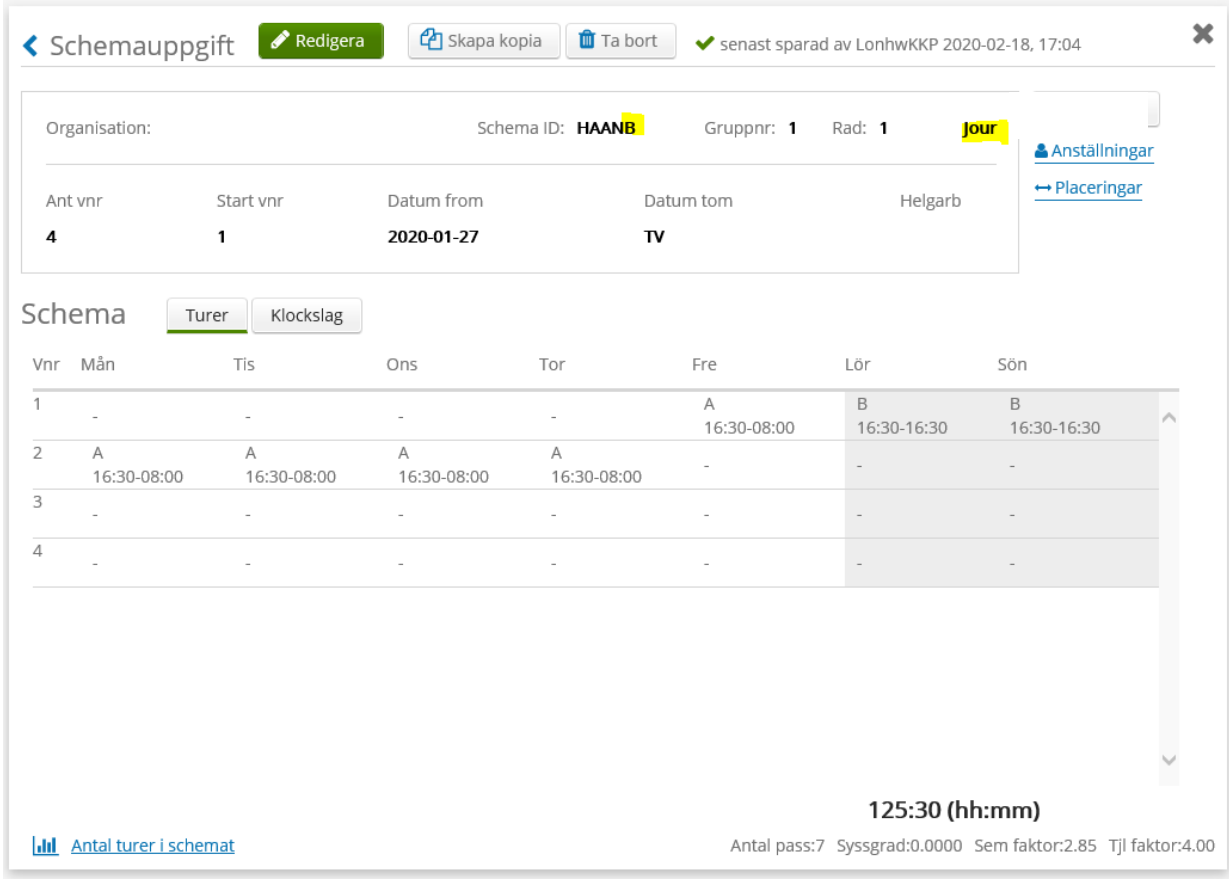

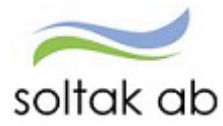

# <span id="page-22-0"></span>**Utskrift av scheman**

När du ska skriva ut ett schema, kan du antingen välja att skriva ut schemaraden eller schemabladet.

#### <span id="page-22-1"></span>**Schemarad**

För att skriva ut ett schema så måste du först öppna upp schemat, och därefter trycka på "skriv ut".

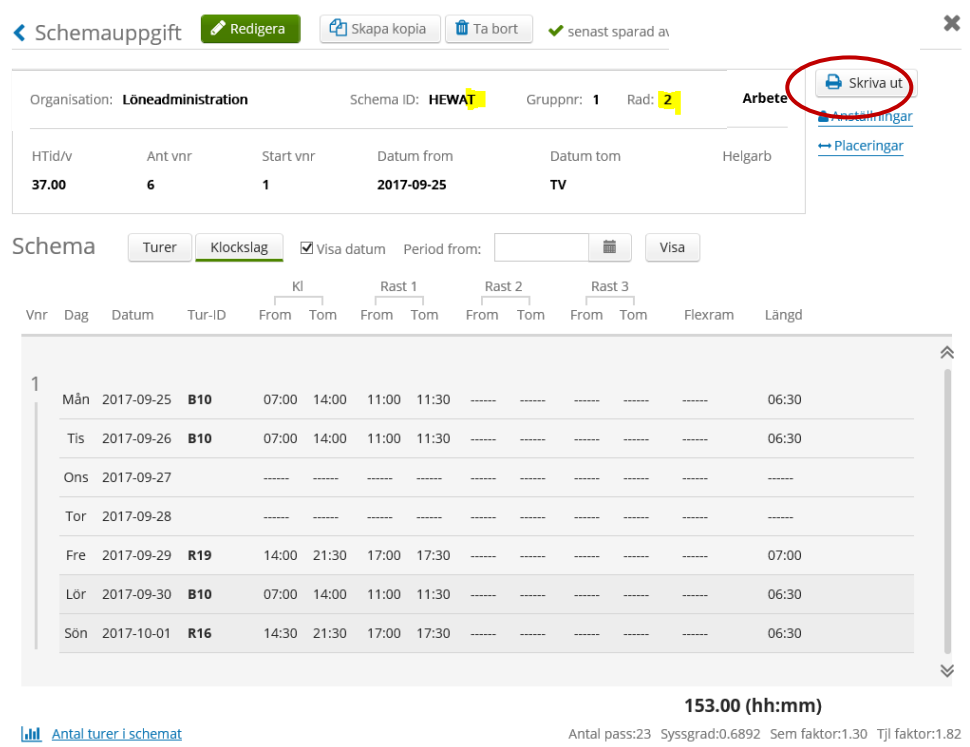

**Ill** Antal turer i schemat

Schemat skrivs ut.

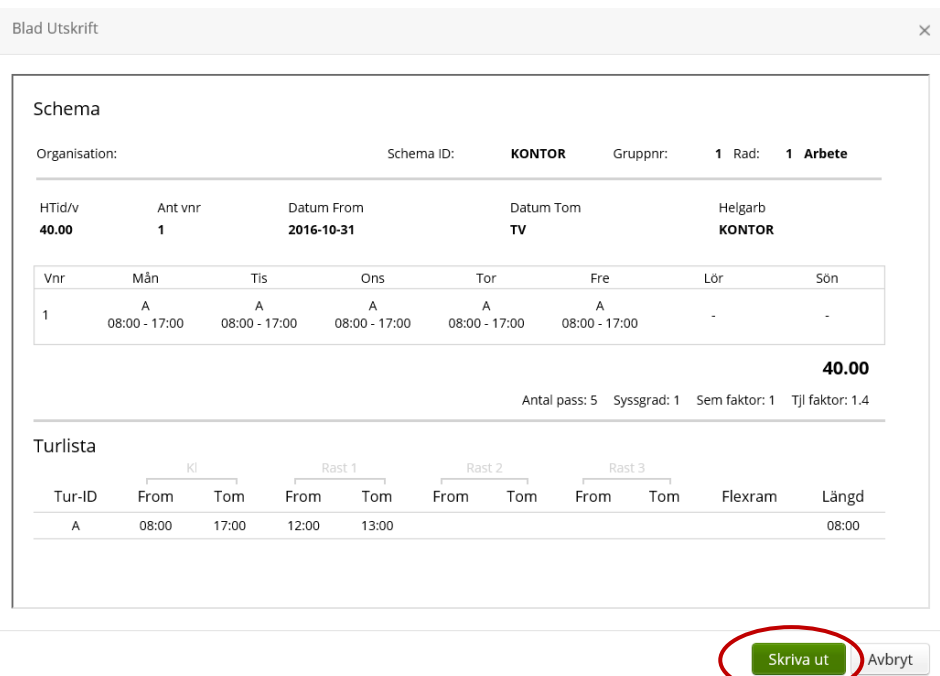

## <span id="page-22-2"></span>**Schemablad**

För att skriva ut ett schemablad, så går du via fliken schemablad. Markera den rad du ska skriva ut, och tryck på "utskrift av rad".

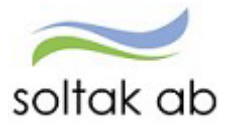

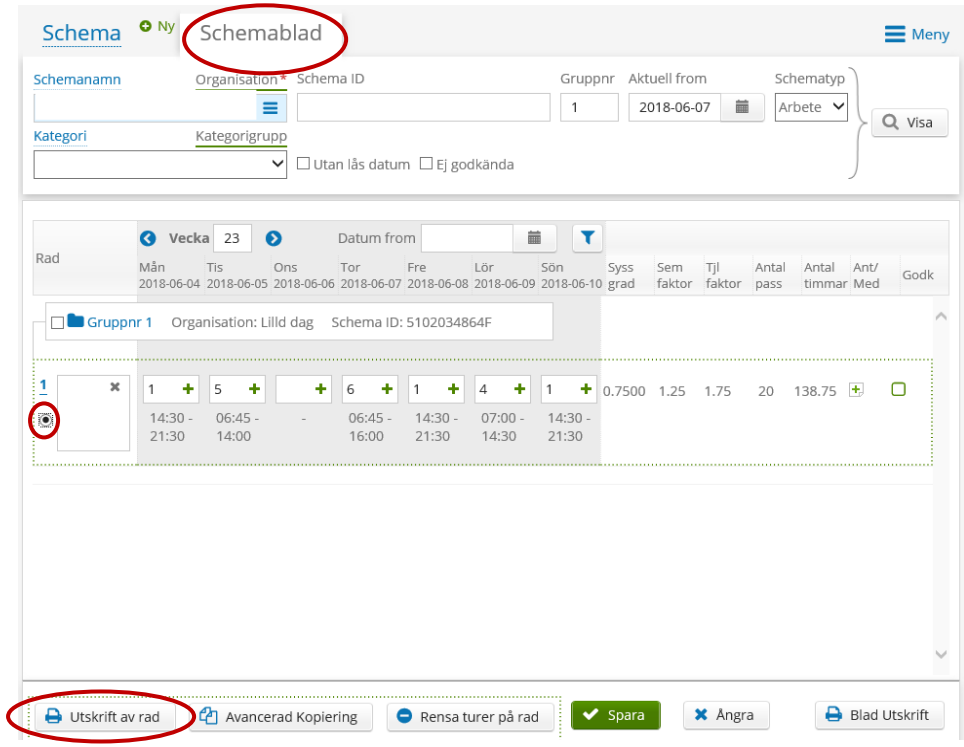

Utskriften blir enligt nedan. j.

 $\blacksquare$ 

and the second state.

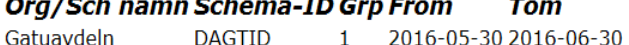

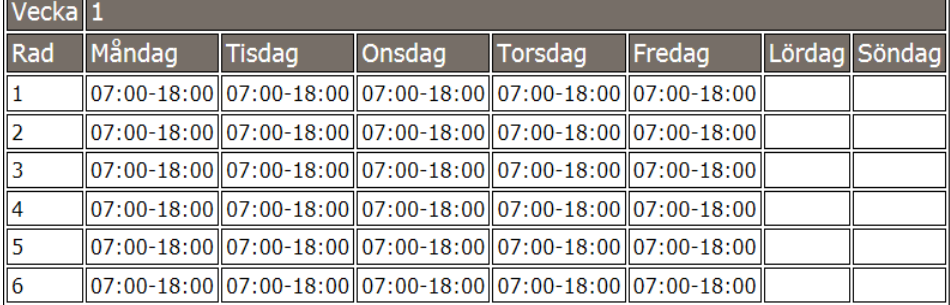

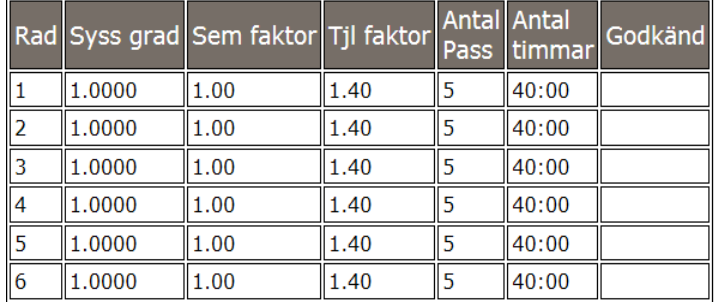

# <span id="page-23-0"></span>**Inställningar för bladutskrift**

Du kan även ändra inställningar för utskrifter av schemablad. Det gör du genom att trycka på "Blad Utskrift".

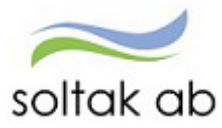

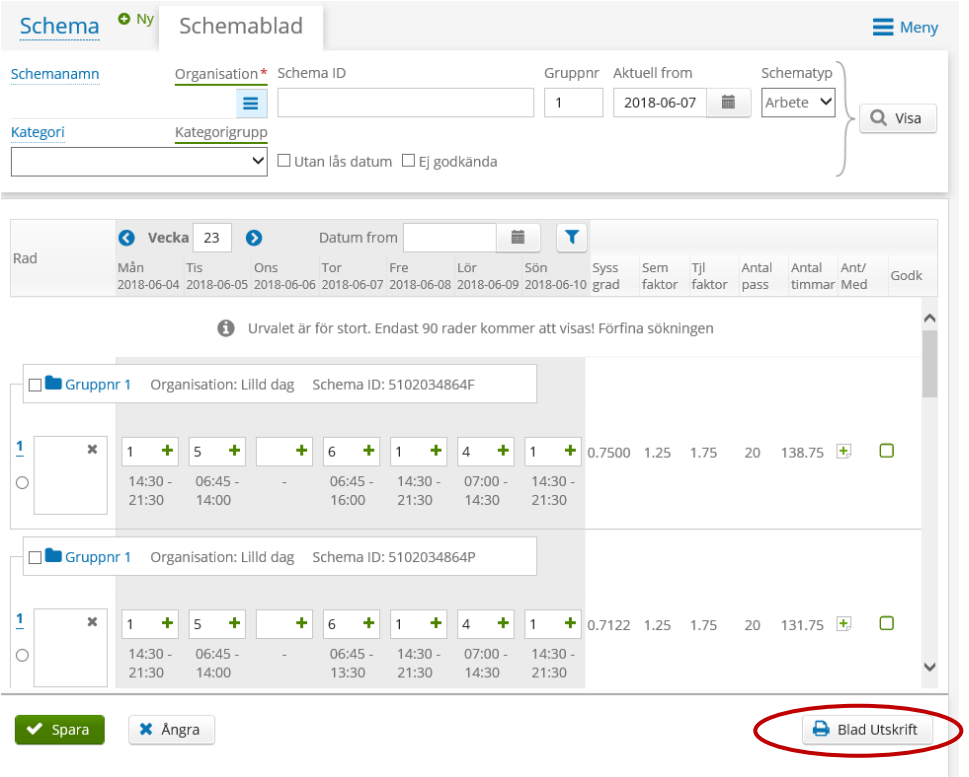

Du kan välja att:

Skriva ut ett schema eller samtliga scheman som visas i schemabladet.

Välja att skriva ut utan Turlista eller att i turlistan välja med eller utan rast.

Välja turerna med tur-id eller med klockslag.

Välja datum eller kalendervisning.

Göra en utskrift med anteckning.

Välja med eller utan summering.

Notera!

Valda inställningar sparas för att finnas kvar nästa gång du gör en utskrift.

Du får en förhandsgranskning på hur utskriften kommer att se ut. Genom att ändra inställningarna enligt valen ovan så ändras rapporten.

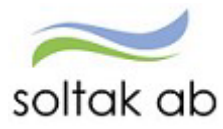

# <span id="page-25-0"></span>**Lokala avtal/avvikelser**

## <span id="page-25-1"></span>**Lilla Edet**

I Lilla Edets kommun förekommer scheman för Beredskap (för brandmän) och Veckovila (för enhetschefer). Kontakta löneadministratör på Soltak för frågor angående schemainstruktioner för dessa avtal. Godkända heltidsmått av kommunen:

34.20, 35.00, 36.20, 36.33, 37.00, 38.25, 40.00, 48.00

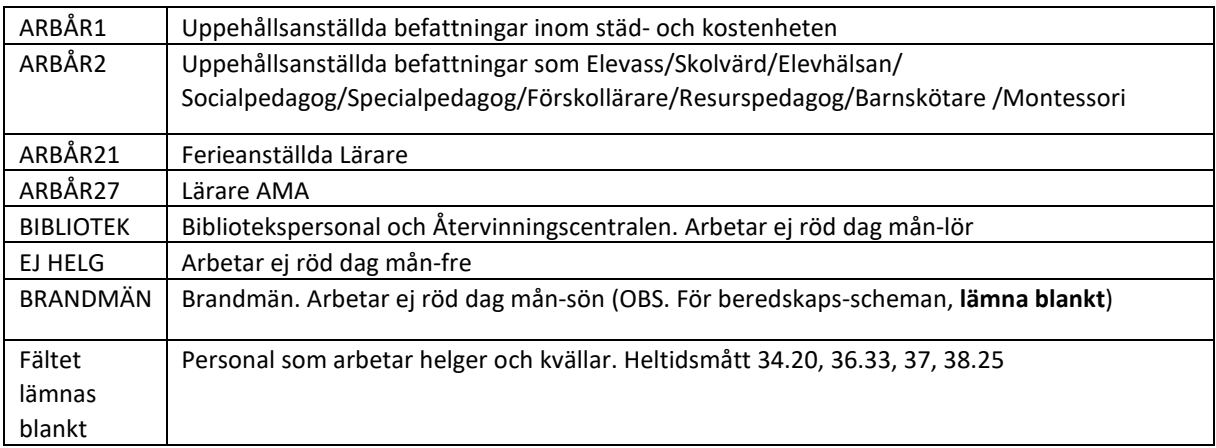

## <span id="page-25-2"></span>**Kungälv**

Godkända heltidsmått av kommunen: 34.33, 35.00, 36.33, 37.00, 38.25, 40.00, 48.00

Godkända heltidsmått av BORF 38.58, 40.00, 42.00, 43.00, 48.00

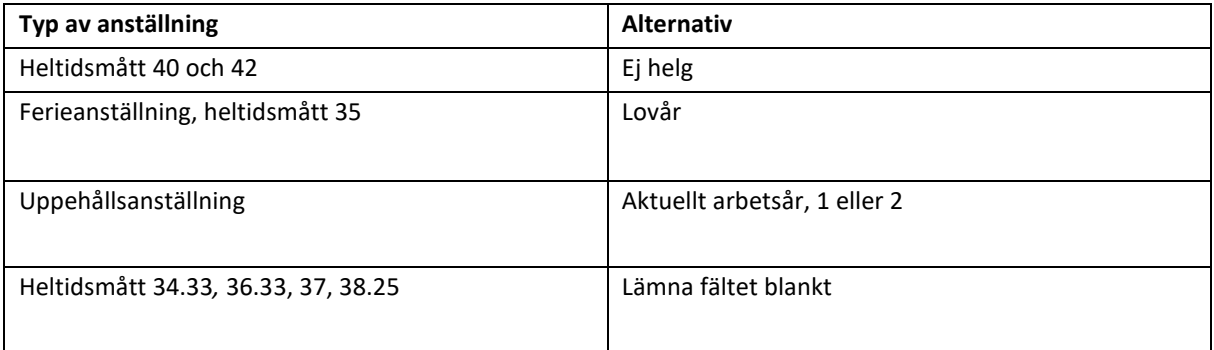

## <span id="page-25-3"></span>**Stenungsund**

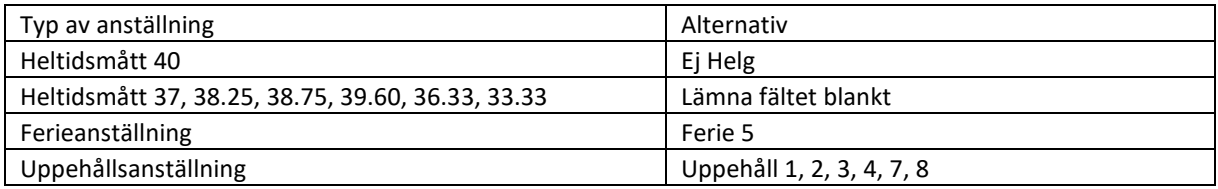

## <span id="page-25-4"></span>**Tjörn**

Godkända heltidsmått av kommunen och bolagen: 34.00, 35.00, 36.33, 37.00, 38.25, 40.00, 48.00

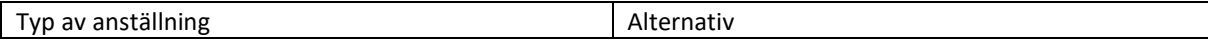

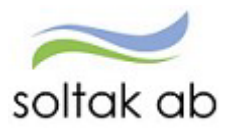

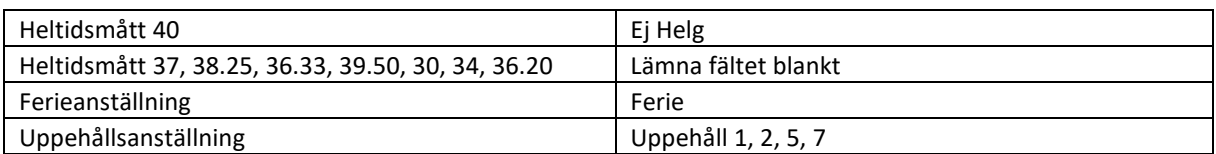